# **MANUAL**Adaptación de materiales (Word, Excel, PowerPoint, LaTeX)

**PARTE 4**: Hojas de cálculo de Excel accesibles

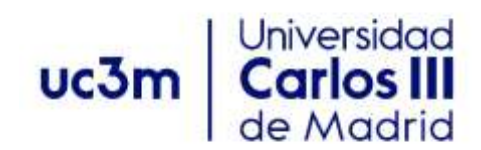

Versión 2. Marzo de 2022

# <span id="page-1-0"></span>**ÍNDICE**

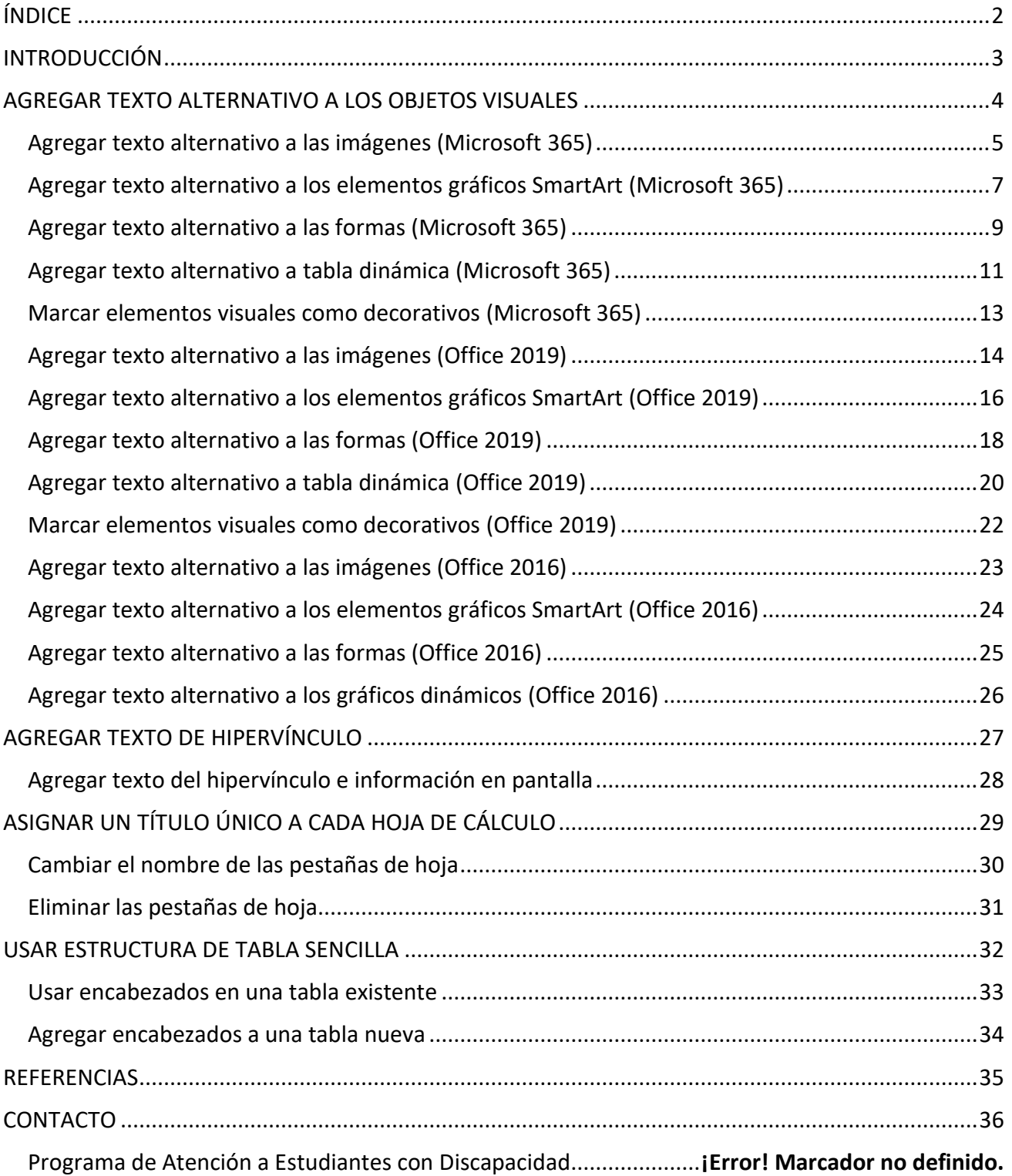

# <span id="page-2-0"></span>**INTRODUCCIÓN**

El presente manual está dirigido al profesorado de la Universidad Carlos III y permitirá crear materiales educativos accesibles para personas con discapacidad.

Esta cuarta parte está dedicada a ver en detalle los principales procesos que ayudarán a conseguir hojas de cálculo accesibles en Excel.

Microsoft Excel es una hoja de cálculo del paquete Microsoft Office. Esta aplicación es una de las más conocidas y utilizadas para la creación de hojas de cálculo por medio del ordenador.

Cuando las hojas de cálculo son accesibles, se desbloquea el contenido a todos los usuarios y las personas con capacidades diferentes pueden leer y usar Excel libros y gráficos. Para conseguir tal objetivo se deben aplicar todos los consejos descritos en este documento.

Excel está incluido en el paquete Microsoft 365. Las instrucciones indicadas en el manual se pueden aplicar en todas las plataformas y versiones de las herramientas: Microsoft Windows, Mac, Web, iPhone, Android, iPad y paquetes de Office (2010, 2013, 2016 y 2019). No obstante, algunas de las funcionalidades pueden variar ligeramente de una versión o plataforma a otra.

# <span id="page-3-0"></span>**AGREGAR TEXTO ALTERNATIVO A LOS OBJETOS VISUALES**

#### **¿QUÉ CORREGIR?**

El contenido visual corresponde a las imágenes, los elementos gráficos SmartArt, las formas, los grupos, los gráficos, los objetos insertados, las entradas de lápiz y los vídeos.

#### **DÓNDE ENCONTRARLO**

Para ver dónde hace falta texto alternativo, use el Comprobador de accesibilidad.

#### **¿POR QUÉ CORREGIRLO?**

El texto alternativo ayuda a que las personas que no pueden ver la pantalla entiendan las imágenes y otros objetos visuales.

Evite usar texto en las imágenes como método único para ofrecer información importante. Si una imagen debe incluir necesariamente texto, repita ese texto en el documento. En texto alternativo, describa brevemente la imagen y mencione la existencia del texto y su finalidad.

#### **¿CÓMO CORREGIRLO?**

Todos los elementos no textuales (imágenes, gráficos, fórmulas matemáticas, cuadros de texto, etc.) deberán disponer de un texto alternativo. En los procedimientos siguientes se describe cómo agregar texto alternativo a objetos visuales de Excel:

- Agregar texto alternativo a las imágenes
- Agregar texto alternativo a los elementos gráficos SmartArt
- Agregar texto alternativo a las formas
- Agregar texto alternativo a tabla dinámica
- Agregar texto alternativo a los gráficos dinámicos
- Marcar elementos visuales como decorativos

#### **¿CÓMO REDACTAR EL TEXTO ALTERNATIVO?**

Para escribir un buen texto alternativo, asegúrese de transmitir el contenido y el propósito de la imagen de manera concisa y sin ambigüedades. El texto alternativo debe contener solo una oración corta o dos; la mayoría de las veces se podrá expresar el mensaje con unas cuantas palabras cuidadosamente seleccionadas. No repita el contenido textual circundante como texto alternativo ni use frases que hagan referencia a las imágenes como "un gráfico de" o "una imagen de".

El texto alternativo es el equivalente a la audiodescripción para personas ciegas de productos audiovisuales o eventos en directo.

En contenidos de audio y vídeo, además de texto alternativo, incluya subtítulos para las personas sordas o con problemas auditivos.

# <span id="page-4-0"></span>**Agregar texto alternativo a las imágenes (Microsoft 365)**

Agregue texto alternativo a imágenes tales como fotos y capturas de pantalla. De este modo, los lectores de pantalla podrán leer el texto para describir la imagen a los usuarios que no pueden verla.

- 1. Siga uno de estos procedimientos:
	- Haga clic con el botón derecho en una imagen y seleccione **Editar texto alternativo...**

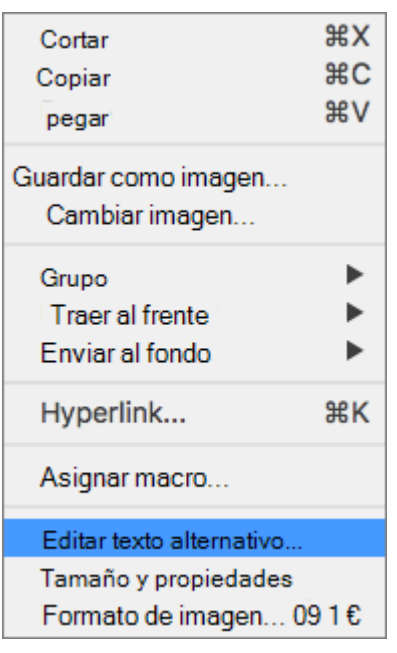

▪ Seleccione una imagen. Seleccione **Formato de imagen** > **Texto alternativo**.

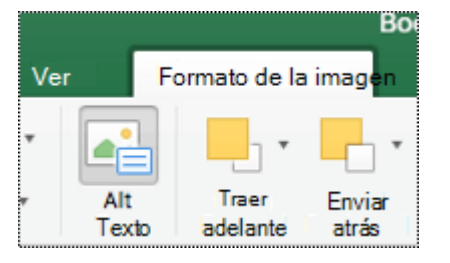

El panel **Texto alternativo** se abrirá.

2. Escriba una o dos frases para describir la imagen y su contexto a alguien que no pueda verla.

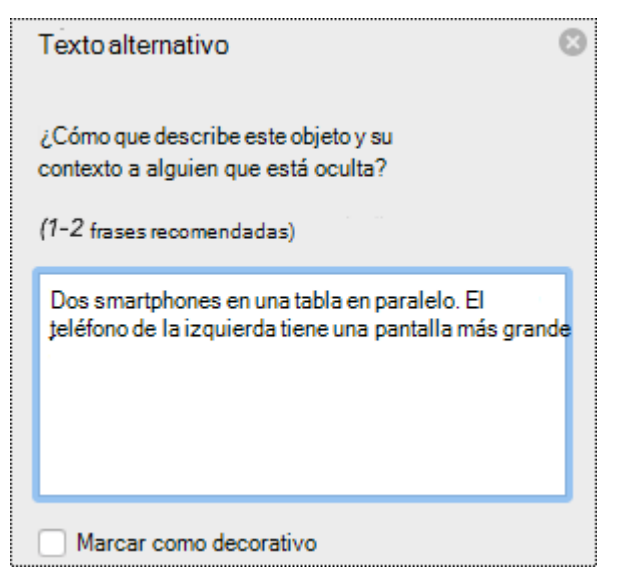

#### **Sugerencias:**

▪ Para revisar la ortografía y corregir una palabra que escribió, simplemente haga clic con el botón derecho en la palabra y seleccione una opción de la lista.

# <span id="page-6-0"></span>**Agregar texto alternativo a los elementos gráficos SmartArt (Microsoft 365)**

- 1. Siga uno de estos procedimientos:
	- Haga clic con el botón derecho en un elemento gráfico SmartArt y seleccione **Editar texto alternativo…**

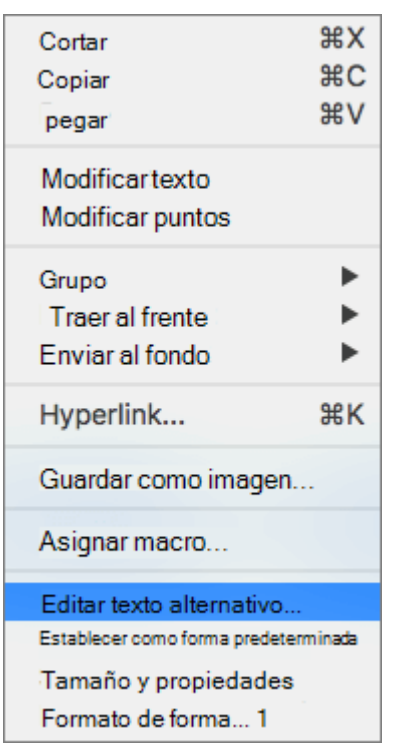

▪ Seleccione el elemento gráfico SmartArt. Seleccione **Formato** > **Texto alternativo**.

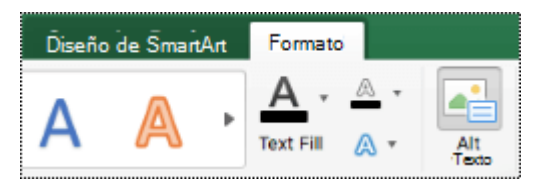

Se abrirá el panel **Texto alternativo**.

2. Escriba una o dos oraciones para describir el elemento gráfico SmartArt y su contexto a alguien que no pueda verlo.

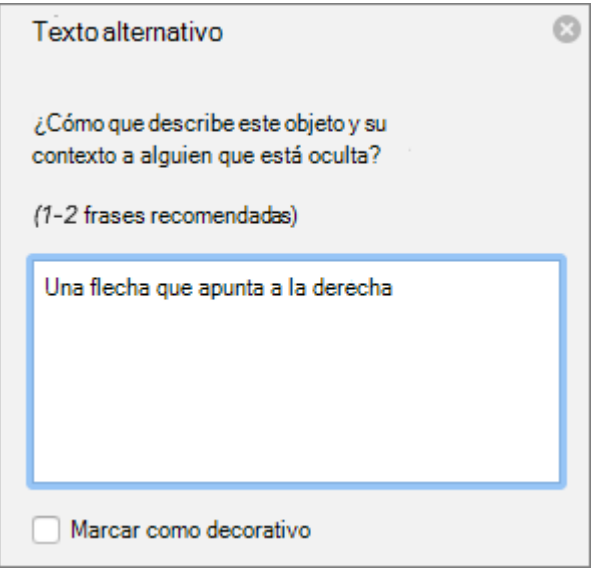

#### **Sugerencias:**

- Hay que hacer clic con el botón derecho en algún lugar dentro del marco que rodea todo el elemento gráfico SmartArt, no dentro de una de sus partes.
- Para revisar la palabra que acaba de escribir, haga clic con el botón derecho en la palabra y seleccione una opción de la lista.

# <span id="page-8-0"></span>**Agregar texto alternativo a las formas (Microsoft 365)**

- 1. Siga uno de estos procedimientos:
	- Haga clic con el botón derecho en una forma y seleccione **Editar texto alternativo...**

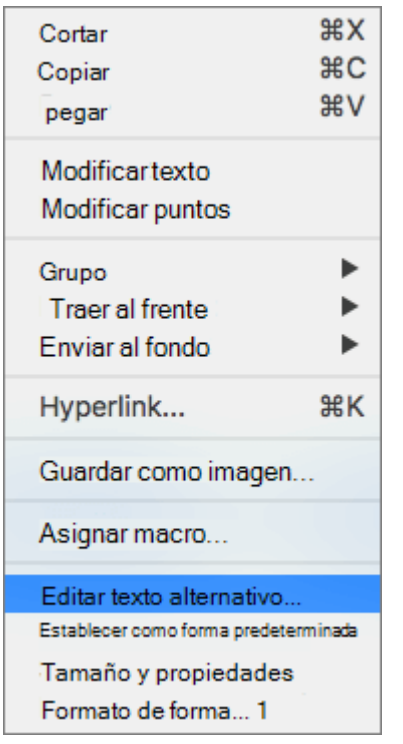

▪ Seleccione una forma. Seleccione **Formato de forma** > **Texto alternativo**

Se abrirá el panel de **Texto alternativo**.

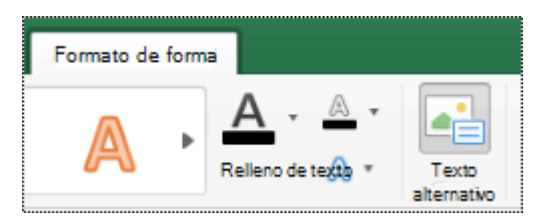

2. Escriba de una o dos oraciones para describir la forma y su contexto a alguien que no pueda verla.

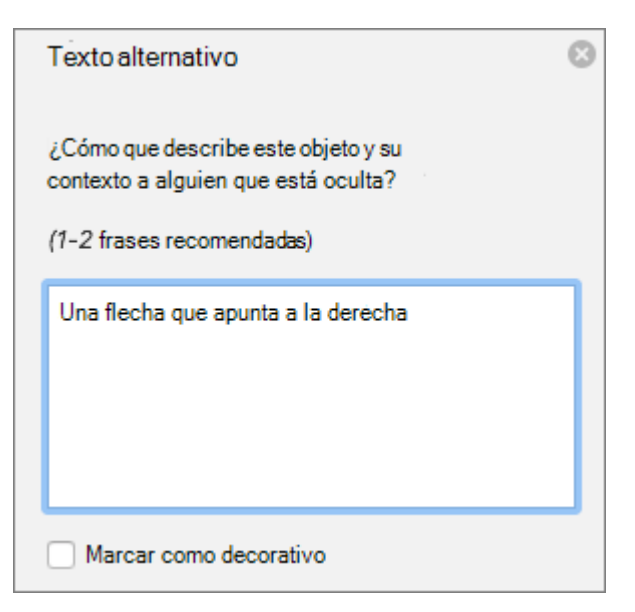

#### **Sugerencias:**

- Hay que hacer clic con el botón derecho en algún lugar dentro del marco que rodea toda la forma, no dentro de una de sus partes.
- Para revisar la palabra que acaba de escribir, haga clic con el botón derecho en la palabra y seleccione una opción de la lista.

### <span id="page-10-0"></span>**Agregar texto alternativo a tabla dinámica (Microsoft 365)**

1. Haga clic con el botón derecho en la tabla dinámica y seleccione **Opciones de tabla dinámica...**

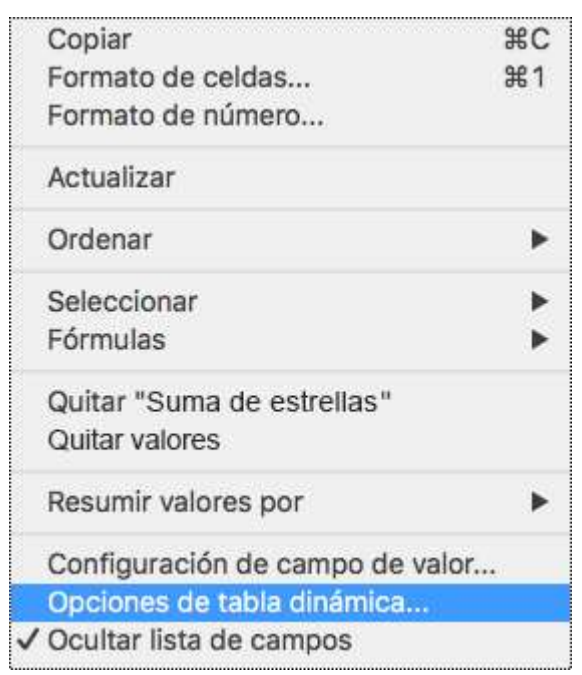

- 2. En el cuadro de diálogo **Opciones de tabla dinámica…**, seleccione **Texto alternativo**.
- 3. En la pestaña **Texto alternativo**, escriba un título para la tabla dinámica en el cuadro de texto **Título**.
- 4. En el cuadro de texto **Descripción**, escriba una o dos frases para describir la tabla y su contexto a alguien que no pueda verla. Cuando termine, seleccione **Aceptar**.

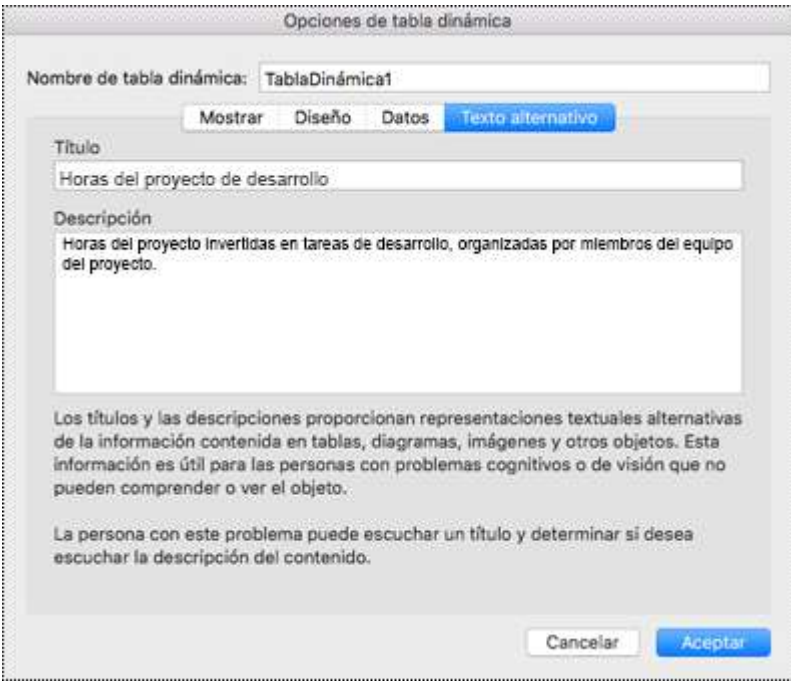

#### **Sugerencias:**

- Hay que hacer clic con el botón derecho en algún lugar dentro del marco que rodea todo el gráfico, no dentro de una de sus partes.
- Para revisar la ortografía y corregir una palabra que escribió, simplemente haga clic con el botón derecho en la palabra y seleccione una de las alternativas sugeridas.

## <span id="page-12-0"></span>**Marcar elementos visuales como decorativos (Microsoft 365)**

Si los objetos visuales son puramente decorativos, como bordes estilísticos que agregan interés visual pero no son informativos, puede marcarlos como tales sin tener que escribir texto alternativo. Las personas que usan lectores de pantalla oirán que son decorativas, por lo que saben que no les falta ninguna información importante. Cuando el documento se exporta a un archivo PDF, los elementos decorativos se marcarán dentro del archivo PDF con etiquetas de artefacto, que los lectores de pantalla omitirán.

- 1. Para abrir el panel de Texto alternativo, siga uno de estos procedimientos:
	- Haga clic con el botón derecho en un objeto visual. Seleccione **Editar texto alternativo…**
	- Seleccione un objeto visual. Seleccione la pestaña **Formato para la vista** > **Texto alternativo.**

#### Se abrirá el panel **Texto alternativo**.

2. Active la casilla **Marcar como decorativo**. El campo de entrada de texto está ahora atenuado.

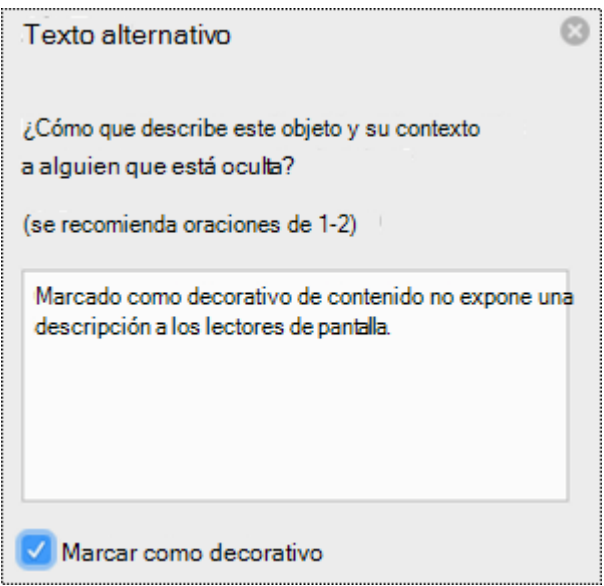

#### **Sugerencias:**

■ Si tiene varios elementos decorativos, puede editarlos en un lote. Selecciónelos todos, abra el panel **Texto alternativo** y haga clic en **Decorativo**.

# <span id="page-13-0"></span>**Agregar texto alternativo a las imágenes (Office 2019)**

Agregue texto alternativo a imágenes tales como fotos y capturas de pantalla, para que los lectores de pantalla puedan leer el texto para describir la imagen a los usuarios que no pueden ver la imagen.

- 1. Siga uno de estos procedimientos:
	- Haga clic con el botón derecho en una imagen y seleccione **Editar texto alternativo...**

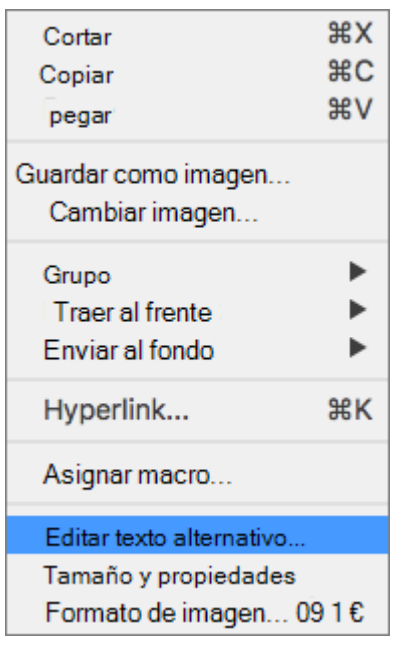

▪ Seleccione una imagen. Seleccione **Formato de imagen** > **Texto alternativo**.

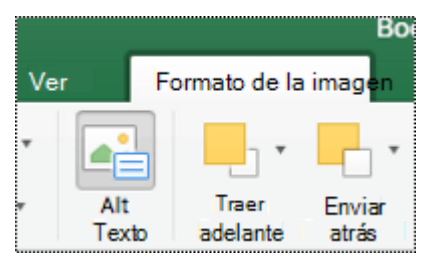

El panel **Texto alternativo** se abrirá.

2. Escriba una o dos oraciones para describir la imagen y su contexto a alguien que no pueda verla.

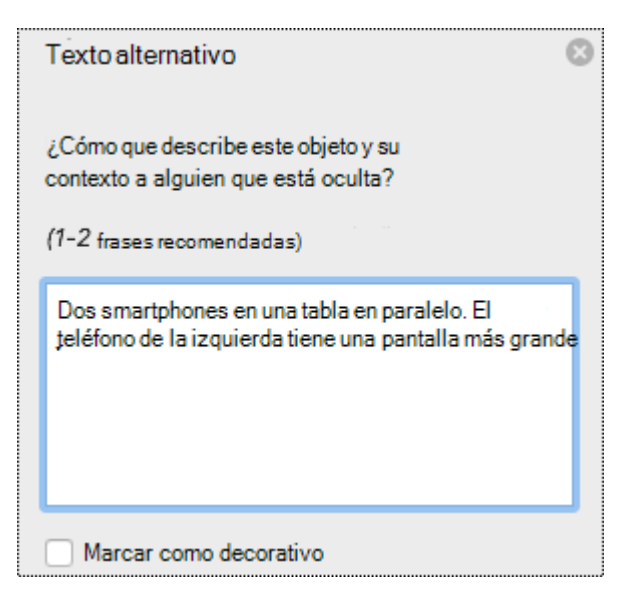

#### **Sugerencias:**

■ Para revisar la palabra que acaba de escribir, haga clic con el botón derecho en la palabra y seleccione una opción de la lista.

# <span id="page-15-0"></span>**Agregar texto alternativo a los elementos gráficos SmartArt (Office 2019)**

- 1. Siga uno de estos procedimientos:
	- Haga clic con el botón derecho en un elemento gráfico SmartArt y seleccione **Editar texto alternativo…**

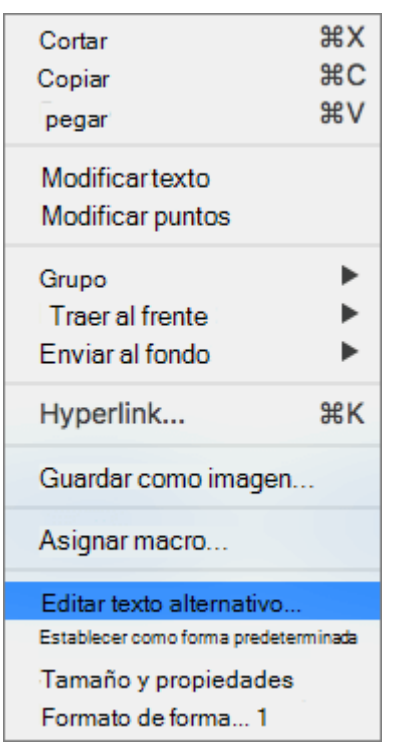

▪ Seleccione la forma o el elemento gráfico SmartArt. Seleccione **Formato** > **Texto alternativo**.

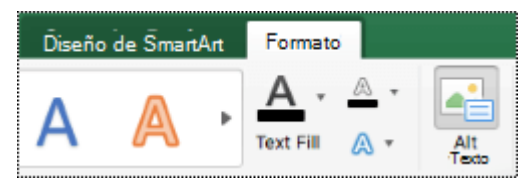

El panel **Texto alternativo** se abrirá.

2. Escriba una o dos frases para describir el elemento gráfico SmartArt y su contexto a alguien que no pueda verlo.

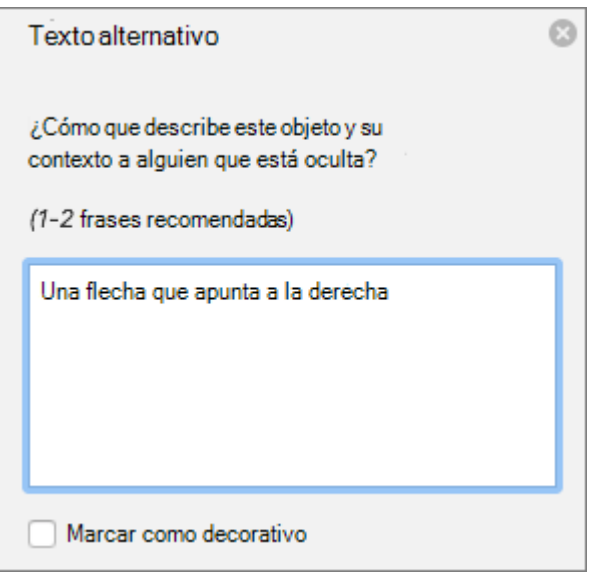

#### **Sugerencias:**

- Hay que hacer clic con el botón derecho en algún lugar dentro del marco que rodea todo el elemento gráfico SmartArt, no dentro de una de sus partes.
- Para revisar la ortografía y corregir una palabra que escribió, simplemente haga clic con el botón derecho en la palabra y seleccione una de las alternativas sugeridas.

# **Agregar texto alternativo a las formas (Office 2019)**

- 1. Siga uno de estos procedimientos:
	- Haga clic con el botón derecho en una forma y seleccione **Editar texto alternativo...**

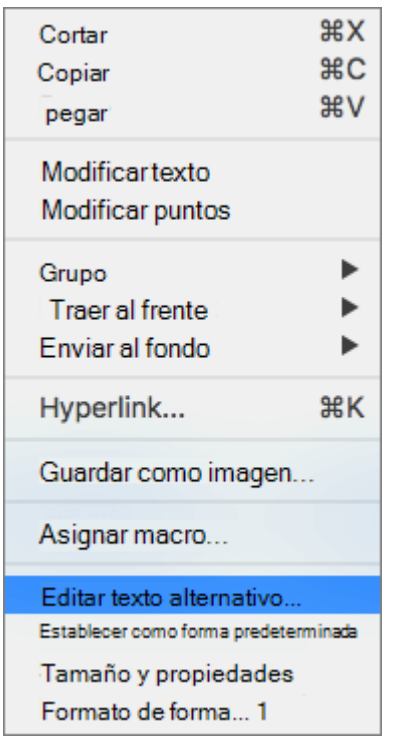

▪ Seleccione una forma. Seleccione **Formato de forma** > **Texto alternativo**

Se abrirá el panel de **Texto alternativo**.

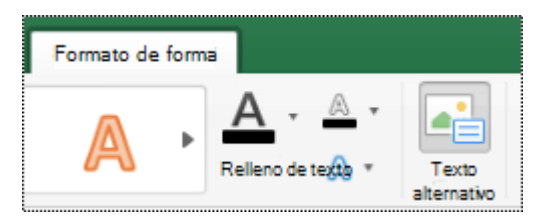

2. Escriba de una o dos oraciones para describir la forma y su contexto a alguien que no pueda verla.

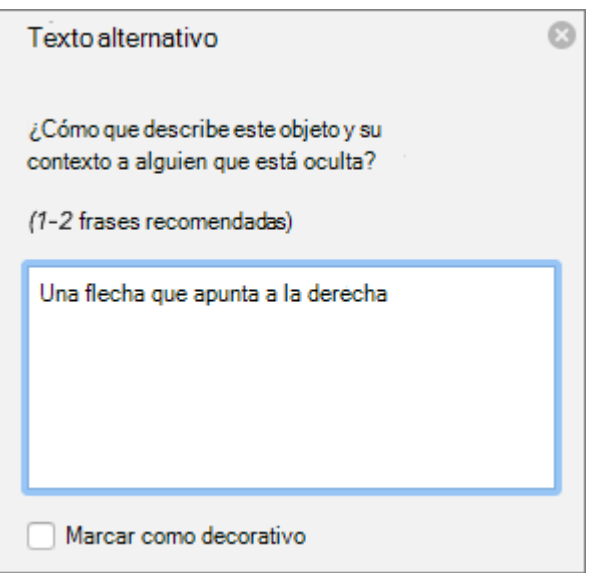

#### **Sugerencias:**

- Hay que hacer clic con el botón derecho en algún lugar dentro del marco que rodea toda la forma, no dentro de una de sus partes.
- Para revisar la palabra que acaba de escribir, haga clic con el botón derecho en la palabra y seleccione una opción de la lista.

## **Agregar texto alternativo a tabla dinámica (Office 2019)**

1. Haga clic con el botón derecho en una tabla dinámica y seleccione **Opciones de tabla dinámica...**

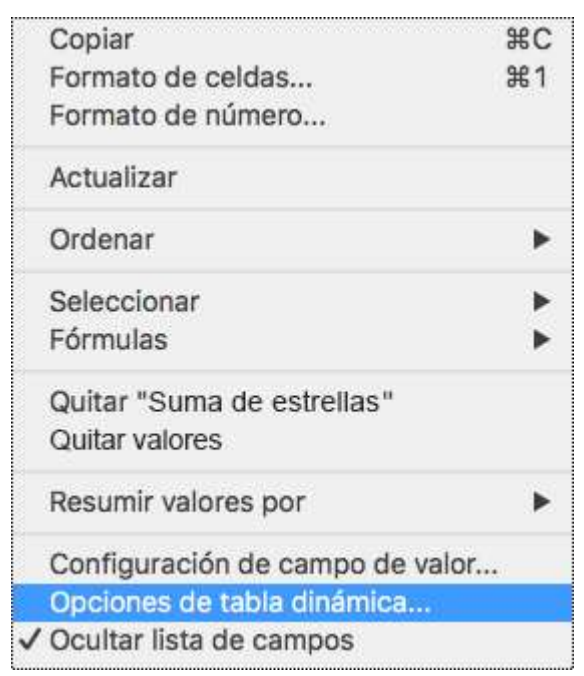

- 2. En el cuadro de diálogo **Opciones de tabla dinámica…**, seleccione **Texto alternativo.**
- 3. En la pestaña **Texto alternativo**, escriba un título para la tabla dinámica en el cuadro de texto **Título**.
- 4. En el cuadro de texto **Descripción**, escriba una o dos frases para describir la tabla y su contexto a alguien que no pueda verla. Cuando termine, seleccione **Aceptar**.

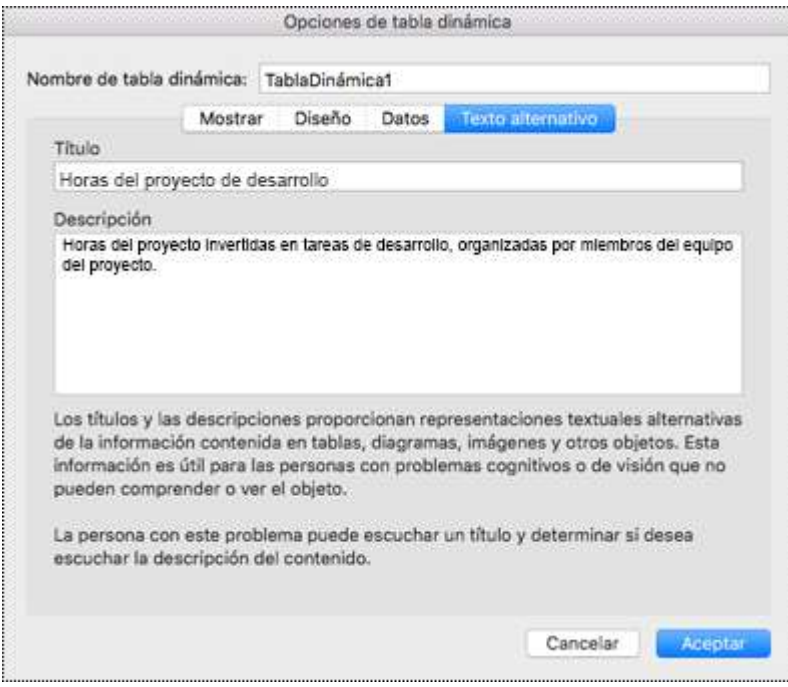

#### **Sugerencias:**

- Hay que hacer clic con el botón derecho en algún lugar dentro del marco que rodea todo el gráfico, no dentro de una de sus partes.
- Para revisar la ortografía y corregir una palabra que escribió, simplemente haga clic con el botón derecho en la palabra y seleccione una de las alternativas sugeridas.

## **Marcar elementos visuales como decorativos (Office 2019)**

Si los objetos visuales son puramente decorativos, como bordes estilísticos que agregan interés visual pero no son informativos, puede marcarlos como tales sin tener que escribir texto alternativo. Las personas que usan lectores de pantalla oirán que son decorativas, por lo que saben que no les falta ninguna información importante. Cuando el documento se exporta a un archivo PDF, los elementos decorativos se marcarán dentro del archivo PDF con etiquetas de artefacto, que los lectores de pantalla omitirán.

- 1. Para abrir el panel de Texto alternativo, siga uno de estos procedimientos:
	- Haga clic con el botón derecho en un objeto visual. Seleccione **Editar texto alternativo…**
	- Seleccione un objeto visual. Seleccione la pestaña **Formato para la vista** > **Texto alternativo.**

#### Se abrirá el panel **Texto alternativo**.

2. Active la casilla **Marcar como decorativo**. El campo de entrada de texto está ahora atenuado.

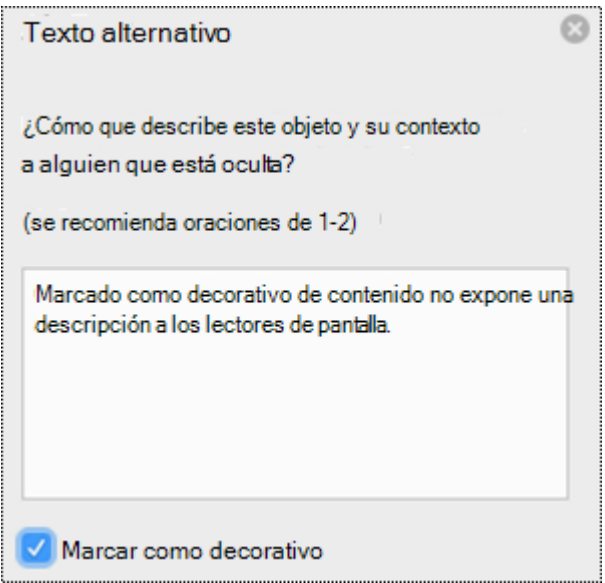

#### **Sugerencias:**

■ Si tiene varios elementos decorativos, puede editarlos en un lote. Selecciónelos todos, abra el panel **Texto alternativo** y haga clic en **Decorativo**.

## <span id="page-22-0"></span>**Agregar texto alternativo a las imágenes (Office 2016)**

Agregue texto alternativo a imágenes, como fotos y capturas de pantalla. De este modo, los lectores de pantalla podrán leer el texto para describir la imagen a los usuarios que no pueden verla.

- 1. Haga clic con el botón derecho en una imagen.
- 2. Seleccione **Formato de imagen** > **Tamaño y Propiedades**.
- 3. Seleccione **Texto alternativo**.
- 4. Escriba una descripción y un título.

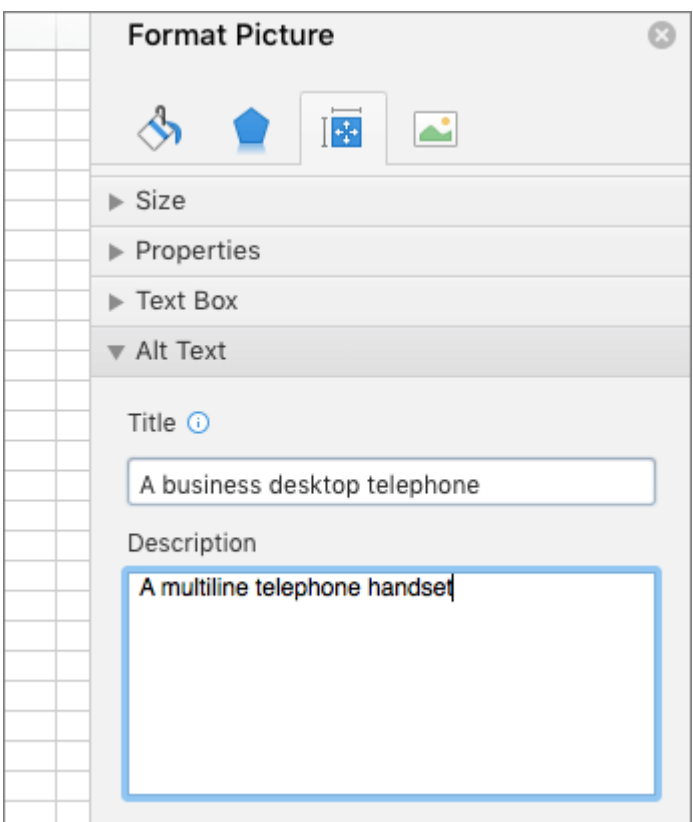

#### **Sugerencias:**

■ Escriba la información más importante en la primera línea y sea lo más conciso posible.

# <span id="page-23-0"></span>**Agregar texto alternativo a los elementos gráficos SmartArt (Office 2016)**

- 1. Haga clic con el botón derecho en un elemento gráfico SmartArt.
- 2. Seleccione **Formato de forma** > **Opciones de forma** > **Tamaño y Propiedades**.
- 3. Seleccione **Texto alternativo**.
- 4. Escriba una descripción y un título.

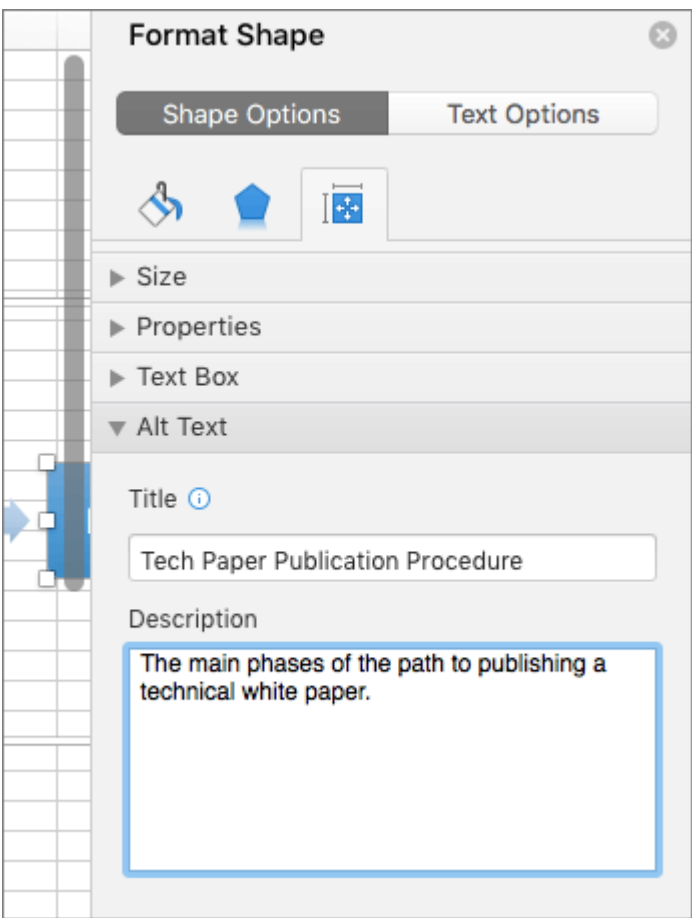

#### **Sugerencias:**

■ Escriba la información más importante en la primera línea y sea lo más conciso posible.

# **Agregar texto alternativo a las formas (Office 2016)**

Agregue texto alternativo a las formas, incluidas las de los elementos gráficos SmartArt.

- 1. Haga clic con el botón derecho en una forma.
- 2. Seleccione **Formato de forma** > **Opciones de forma** > **Tamaño y propiedades**.
- 3. Seleccione **Texto alternativo**.
- 4. Escriba una descripción y un título.

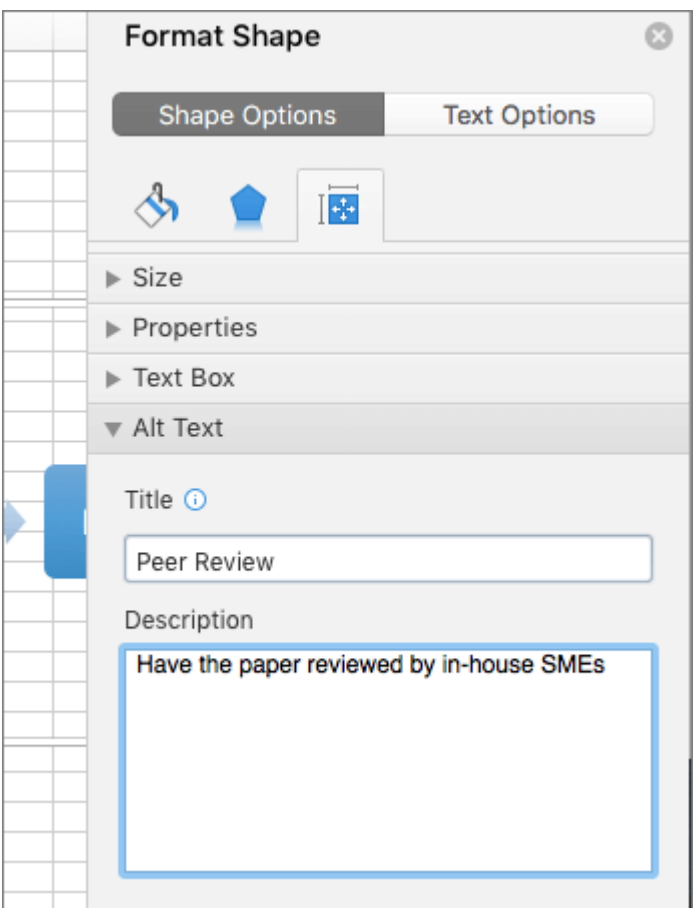

#### **Sugerencias:**

• Escriba la información más importante en la primera línea y sea lo más conciso posible.

# <span id="page-25-0"></span>**Agregar texto alternativo a los gráficos dinámicos (Office 2016)**

- 1. Haga clic con el botón derecho en un gráfico dinámico.
- 2. Seleccione **Formato del área del gráfico** > **Opciones de gráfico** > **Tamaño y propiedades**.
- 3. Seleccione **Texto alternativo**.
- 4. Escriba una descripción y un título.

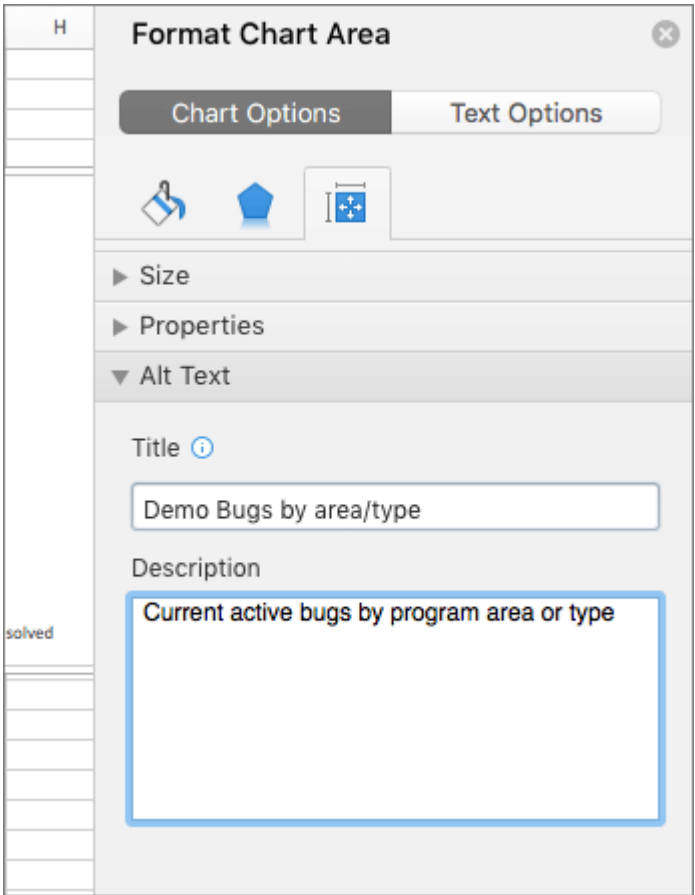

#### **Sugerencias:**

■ Escriba la información más importante en la primera línea y sea lo más conciso posible.

# <span id="page-26-0"></span>**AGREGAR TEXTO DE HIPERVÍNCULO**

# **¿QUÉ CORREGIR?**

Agregue texto de hipervínculo significativo e información en pantalla.

#### **DÓNDE ENCONTRARLO**

Para determinar si el texto del hipervínculo tiene sentido por sí solo y transmite a los lectores información precisa sobre el destino, repase visualmente el libro.

#### **¿POR QUÉ CORREGIRLO?**

Las personas que usan lectores en pantalla a veces detectan una lista de vínculos. Los vínculos deben transmitir información clara y precisa sobre el destino. Por ejemplo, en lugar de crear un vínculo con el texto **Haga clic aquí**, escriba el título completo de la página de destino.

#### **Sugerencias:**

• También puede agregar información en pantalla que aparezca al desplazar el cursor sobre una celda que incluya un hipervínculo.

#### **¿CÓMO CORREGIRLO?**

A continuación, se explica cómo lograr que los hipervínculos, las tablas y las pestañas de hoja sean accesibles en las hojas de cálculo de Excel:

▪ Agregar texto del hipervínculo e información en pantalla

# <span id="page-27-0"></span>**Agregar texto del hipervínculo e información en pantalla**

La información en pantalla son pequeñas ventanas en las que se muestra texto descriptivo cuando se coloca el puntero en un hipervínculo.

- 1. Haga clic con el botón derecho en una celda.
- 2. Seleccione **Hipervínculo**.
- 3. En el cuadro **Texto para mostrar**, escriba el texto del hipervínculo.
- 4. En el cuadro **Dirección**, escriba la URL del destino.
- 5. Seleccione el botón **Información en pantalla** y escriba la información en el cuadro **Información en pantalla**.

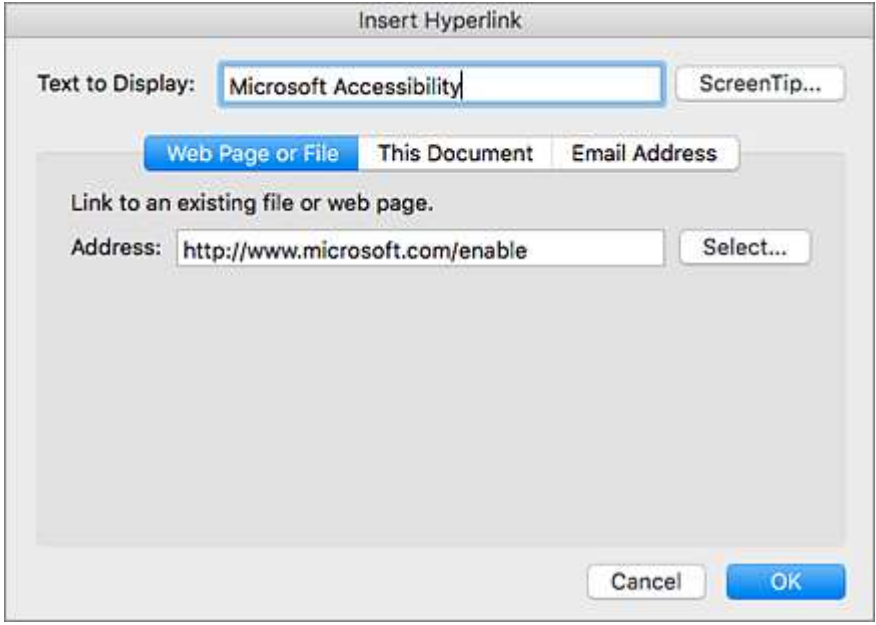

#### **Sugerencias:**

■ Si el título de la página de destino de hipervínculo refleja de manera precisa el contenido de la página, puede usarlo para el texto de hipervínculo. Por ejemplo, este texto de hipervínculo coincide con el título de la página de destino: [Plantillas y temas de Office](https://go.microsoft.com/fwlink/?LinkId=506569)  [Online.](https://go.microsoft.com/fwlink/?LinkId=506569)

# <span id="page-28-0"></span>**ASIGNAR UN TÍTULO ÚNICO A CADA HOJA DE CÁLCULO**

## **¿QUÉ CORREGIR?**

Dé a todas las pestañas de hoja nombres únicos y elimine las hojas en blanco.

#### **DÓNDE ENCONTRARLO**

Use el Comprobador de accesibilidad para comprobar si todas las hojas con contenido en un libro tienen nombres descriptivos y si hay hojas en blanco.

#### **¿POR QUÉ CORREGIRLO?**

Los lectores de pantalla leen los nombres de las hojas de cálculo, que aportan información sobre qué contiene el libro. De este modo, se facilita la comprensión del contenido de un libro, así como la navegación por él.

#### **¿CÓMO CORREGIRLO?**

En los procedimientos siguientes se describe cómo corregirlo en Excel:

- Cambiar el nombre de las pestañas de hoja
- Eliminar las pestañas de hoja

## <span id="page-29-0"></span>Cambiar el nombre de las pestañas de hoja

- 1. Haga clic con el botón derecho en una pestaña de hoja y, a continuación, seleccione **Cambiar nombre**.
- 2. Escriba un nombre corto y único para la hoja.

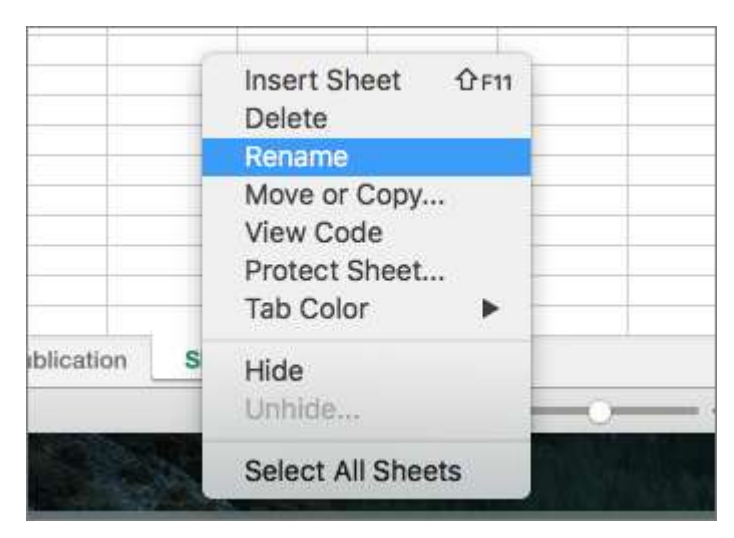

# <span id="page-30-0"></span>Eliminar las pestañas de hoja

- 1. Haga clic con el botón derecho en una pestaña de la hoja.
- 2. Elija **Eliminar**.

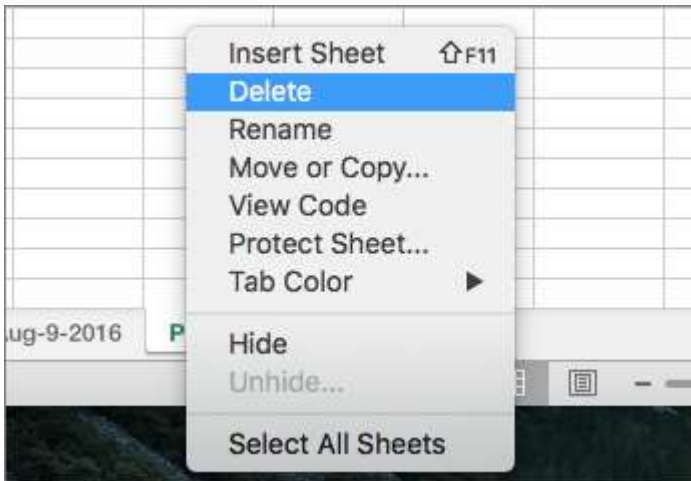

# <span id="page-31-0"></span>**USAR ESTRUCTURA DE TABLA SENCILLA**

## **¿QUÉ CORREGIR?**

Usar una estructura de tabla sencilla solo para los datos y especifique la información del encabezado de columna.

### **DÓNDE ENCONTRARLO**

Para asegurarse de que las tablas no contienen celdas divididas, celdas combinadas o tablas anidadas, use el Comprobador de accesibilidad.

También puede examinar visualmente las tablas para comprobar que no tienen filas o columnas completamente en blanco.

#### **¿POR QUÉ CORREGIRLO?**

Los lectores de pantalla hacen el seguimiento de su ubicación en la tabla contando las celdas de tabla. Si una tabla está anidada con otra tabla, o si una celda está combinada o dividida, el lector de pantalla pierde la cuenta y no puede ofrecer información útil sobre la tabla a partir de ese momento. Las celdas en blanco también podrían hacer pensar al usuario de un lector de pantalla que no hay nada más en la tabla.

Asimismo, los lectores de pantalla usan la información de encabezado para identificar las filas y columnas.

#### **¿CÓMO CORREGIRLO?**

En los procedimientos siguientes se describe cómo hacer que las tablas sean accesibles en hojas de cálculo de Excel:

- Usar encabezados en una tabla existente
- Agregar encabezados a una tabla nueva

#### <span id="page-32-0"></span>**Usar encabezados en una tabla existente**

Especifique una fila de encabezados en un bloque de celdas marcadas como tabla.

- 1. Coloque el curso en cualquier lugar de una tabla.
- 2. En la pestaña **Tabla**, seleccione la casilla **Fila de encabezado**.
- 3. Escriba los encabezados de columna.

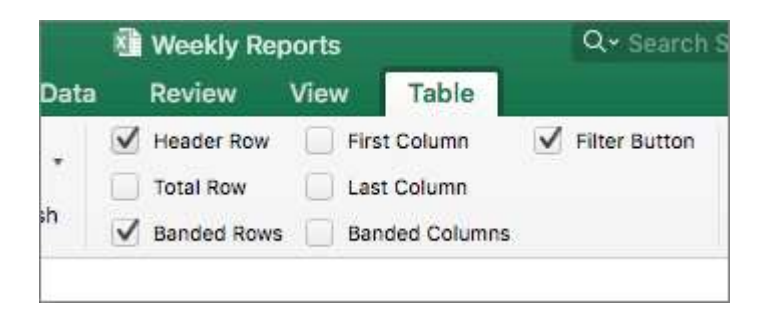

#### <span id="page-33-0"></span>**Agregar encabezados a una tabla nueva**

Especifique una fila de encabezado en un bloque nuevo de celdas que marque como tabla.

- 1. Seleccione las celdas que desee incluir en la tabla.
- 2. En la pestaña **Insertar**, seleccione **Tabla**.
- 3. Selecciona la casilla **La tabla tiene encabezados**.
- 4. Seleccione **Aceptar** (Excel crea una fila de encabezados con los nombres predeterminados **Columna 1**, **Columna 2**…).
- 5. Escriba nombres nuevos y descriptivos para cada columna de la tabla.

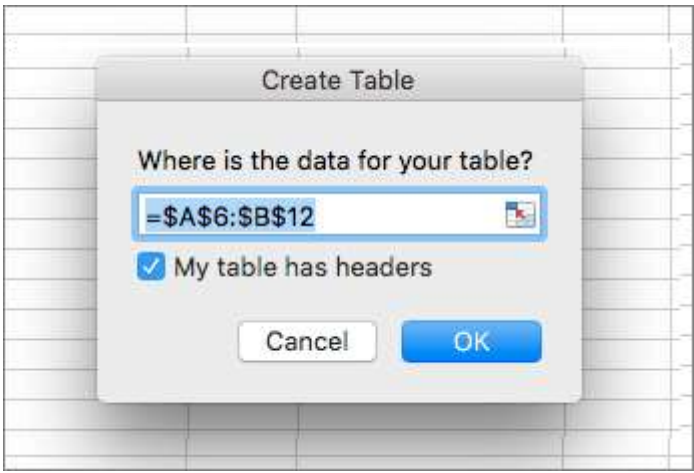

# <span id="page-34-0"></span>**REFERENCIAS**

- Materiales, artículos y vídeos facilitados por Lourdes Moreno López (Grupo LaBDA, Universidad Carlos III de Madrid) y Juan Manuel Carrero Leal (CESyA, Centro Español de Subtitulado y Audiodescripción).
- "Universidad Sin Barreras: Guía de accesibilidad de documentos electrónicos", elaborada por Valentín Sama Rojo (investigador de la UNED). Descargable bajo licencia Creative Commons en [www.uned.es/unidis](http://www.uned.es/unidis)
- Soporte Microsoft Documentos Word Accesibles: [https://support.microsoft.com/es](https://support.microsoft.com/es-es/office/haga-que-los-documentos-de-excel-sean-accesibles-para-personas-con-discapacidades-6cc05fc5-1314-48b5-8eb3-683e49b3e593#PickTab=macOS)[es/office/haga-que-los-documentos-de-excel-sean-accesibles-para-personas-con](https://support.microsoft.com/es-es/office/haga-que-los-documentos-de-excel-sean-accesibles-para-personas-con-discapacidades-6cc05fc5-1314-48b5-8eb3-683e49b3e593#PickTab=macOS)[discapacidades-6cc05fc5-1314-48b5-8eb3-683e49b3e593#PickTab=macOS](https://support.microsoft.com/es-es/office/haga-que-los-documentos-de-excel-sean-accesibles-para-personas-con-discapacidades-6cc05fc5-1314-48b5-8eb3-683e49b3e593#PickTab=macOS)
- Soporte Microsoft Comprobador de accesibilidad: [https://support.microsoft.com/es](https://support.microsoft.com/es-es/office/mejorar-la-accesibilidad-con-el-comprobador-de-accesibilidad-a16f6de0-2f39-4a2b-8bd8-5ad801426c7f#PickTab=macOS)[es/office/mejorar-la-accesibilidad-con-el-comprobador-de-accesibilidad-a16f6de0-2f39-](https://support.microsoft.com/es-es/office/mejorar-la-accesibilidad-con-el-comprobador-de-accesibilidad-a16f6de0-2f39-4a2b-8bd8-5ad801426c7f#PickTab=macOS) [4a2b-8bd8-5ad801426c7f#PickTab=macOS](https://support.microsoft.com/es-es/office/mejorar-la-accesibilidad-con-el-comprobador-de-accesibilidad-a16f6de0-2f39-4a2b-8bd8-5ad801426c7f#PickTab=macOS)
- Analizador de contraste:<https://www.tpgi.com/color-contrast-checker/>

# <span id="page-35-0"></span>**CONTACTO**

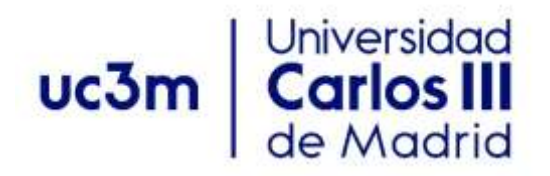

**Programa de Atención a Estudiantes con Discapacidad y Necesidades Específicas de Apoyo Educativo**

Centro de Orientación a Estudiantes Universidad Carlos III de Madrid

Teléfono: 91 624 98 27 [orientacion.discapacidad@uc3m.es](mailto:orientacion.discapacidad@uc3m.es) [www.uc3m.es/discapacidad](http://www.uc3m.es/discapacidad)